# **Data drives**

## **Drives on devices in the PC integrated system**

On devices that are integrated into the [PC-interconnected system,](https://hrz-wiki.jade-hs.de/en/tp/pc-vs/start) all network drives described under [drive concept](https://hrz-wiki.jade-hs.de/en/tp/datadrives/drivestructure) are automatically connected and can be used with the help of Windows Explorer.

#### **Drives on devices outside the PC network system**

For devices that are not integrated into the [PC network system](https://hrz-wiki.jade-hs.de/en/tp/pc-vs/start) (e.g. notebooks), access to the data drives within the university can be made via a [network drive.](https://hrz-wiki.jade-hs.de/en/tp/datadrives/networkdrive) Furthermore, you can access via the [Webfiler,](https://hrz-wiki.jade-hs.de/en/tp/datadrives/webfiler) especially if you are outside the university.

## **Security**

To increase security in the area of data drives, files can be signed and encrypted. For more information, see [here](https://hrz-wiki.jade-hs.de/en/tp/datadrives/security/start).

## **Restoring files and folders**

You can restore files and folders on the [drives](https://hrz-wiki.jade-hs.de/en/tp/datadrives/drivestructure) within the [PC-interconnected system](https://hrz-wiki.jade-hs.de/en/tp/pc-vs/start) yourself. It is done with the help of the function "Previous versions" in Windows Explorer. On our file servers, deleted files are not actually deleted, but merely marked as deleted. Therefore, these files can be recovered using the "Previous versions" function in Windows Explorer. Only when the physical storage space on our systems is exhausted does the server start deleting files. The files that are first marked as deletable are also deleted first. This ensures that the recently deleted files always remain recoverable.

Carry out the following steps in Windows Explorer:

- Right-click on the folder where your file was deleted and select "Properties".
- Switch to the "Previous versions" tab.
- Click on the folder whose modification date is just before the supposed deletion.
- Then click on the "Open" button and a second Windows Explorer window will appear.
- Now copy the desired files or folders from this second window into the first window.

From: <https://hrz-wiki.jade-hs.de/>- **HRZ-Wiki**

Permanent link: **<https://hrz-wiki.jade-hs.de/en/tp/datadrives/start>**

Last update: **2022/11/17 15:12**

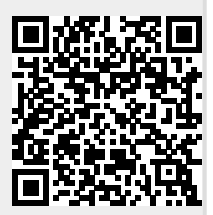